# Excel数据导入完整教程

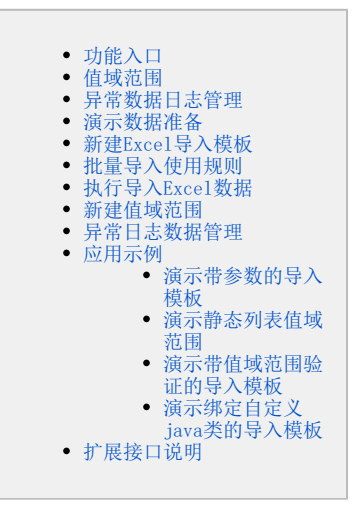

Excel数据导入实现列表清单式excel数据的导入与更新,支持的功能有:

- 支持导入xls(excel 2003)和xlsx(excel 2007、excel 2010及excel 2010以上的版本)的数据。
- 支持excel中的数据插入、更新到数据库。
- 支持清单列表中表头表尾的导入。
- 支持只导入excel中的部分数据。
- 支持某一列导入固定值、参数值、或者java类返回的值。
- 支持对excel中要导入的每一列数据进行验证。
- 支持出现异常的数据可以导出,并提示出错原因。
- 支持扩展接口, 实现自定义导入需求或验证需求。

需要了解的限制有:

- 一个导入规则只能一个excel sheet页对应一张数据库表,但可以通过设置多个导入规则的方式实现一个excel sheet页的内容对应多张数据库 表(例如主子表)
- 目前没有支持导入的同时把数据库以前的记录删掉,但能支持更新以前的记录。

需要了解的功能术语有:

- Exel导入模板:Excel导入规则定义,一个excel文件对应一个excel导入模板,excel文件中的sheet页对应模板中的一个导入规则。
- 导入规则:定义Excel中指定sheet页的数据导入到哪个库、哪张表、哪些字段,以及延伸的一些功能设置。
- 值域范围:可选值列表的定义,用于验证excel中某一列的数据必须在指定的可选值列表内,目前仅支持字符串类型。

### <span id="page-0-0"></span>功能入口

创建/管理excel中每个sheet页的导入规则,用于多次导入规则相同的excel数据。

一个excel文件对应一个excel导入模板,excel文件中的sheet页对应模板中的一个导入规则。

- 新建: 在"分析展现" 资源目录区现有文件夹下的更多操作 , 选择 新建分析 > Excel导入模板 。
- 执行导入: 双击Excel导入模板(或者在更多操作 | 选择 打开 或 新窗口打开 )进入导入excel数据界面。
- 编辑: 点击Excel导入模板, 在更多操作 <mark>· 选择 编辑</mark>, 进入模板编辑界面。
- 删除: 点击Excel导入模板, 在更多操作 选择 删除。

#### <span id="page-0-1"></span>值域范围

可选值列表的定义,用于验证excel中某一列的数据必须在指定的可选值列表内,目前仅支持字符串类型。

- 新建入口: 在模块左侧资源树, 选择公共设置 > 值域范围 > 更多操作 > 新建 > 值域范围。
- 编辑: 双击值域范围(或者在更多操作 ·选择 打开)进入编辑界面。
- 。<br>1998年:点击值域范围,在更多操作 · 删除。
- <span id="page-0-2"></span>• 使用入口: "Excel导入模板的编辑界面"的 列设置 > 某一列的 检验设置 > 值域范围的 请选择。

### 异常数据日志管理

查看导入异常日志,并可以导出导入异常的数据、及异常原因。

• 入口: 在"系统运维"界面, 在主菜单选择 导入异常日志 。

出现在异常数据日志中的前置条件: Excel导入模板中需要设置"异常处理规则"为 继续执行 。

### <span id="page-1-0"></span>演示数据准备

1、在demo库中的northwind执行附件中的"测试表及数据.sql",这个脚本导入两张表: xxxgxzdw(学校相关行政单位)和dim\_xxmc(学校名称维表)。 导入成功后进入smartbi,将新增的表加入到数据源管理中("管理""系统管理""数据源""northwind""DEFAULT"-"同步schema")。

2、演示要导入的excel数据"表1-3学校相关行政单位. xls"。

### <span id="page-1-2"></span><span id="page-1-1"></span>新建Excel导入模板

下面以新建一个"演示带参数的导入模板"为例,详细说明每一项的配置。该示例实现为每个学校导入、更新行政单位及其负责人。 Excel数据如下:

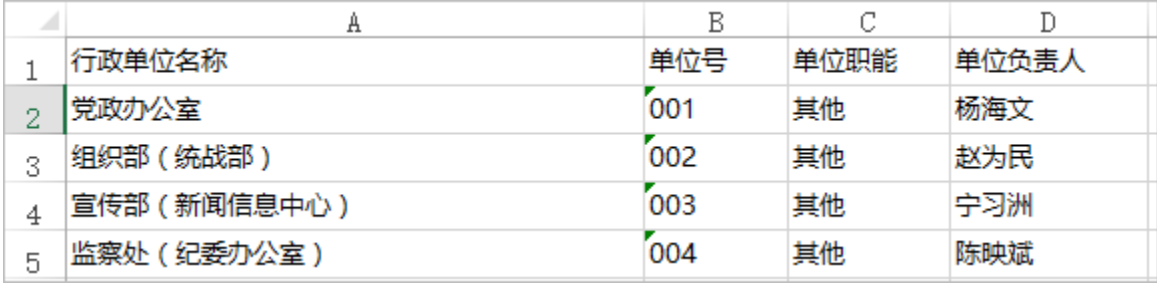

目标表结构如下:

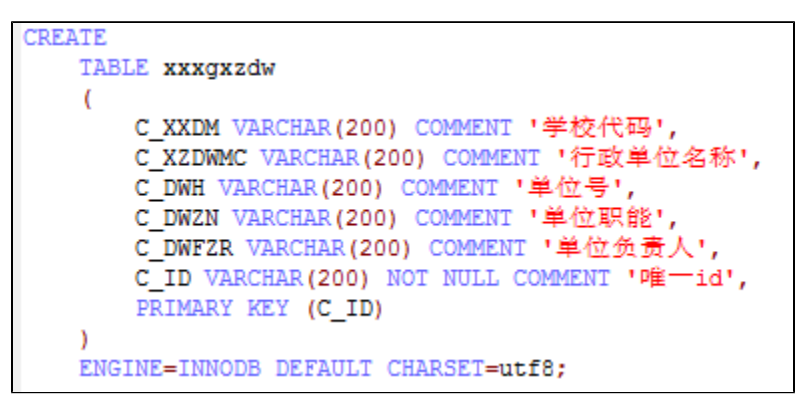

其中学校代码,需要根据用户选择的值导入,实现如下:

1、点击新建Excel导入模板

• 入口: 在"分析展现" 资源目录区现有文件夹下的更多操作,选择 新建分析 > Excel导入模板 。

2、进入Excel导入模板编辑界面

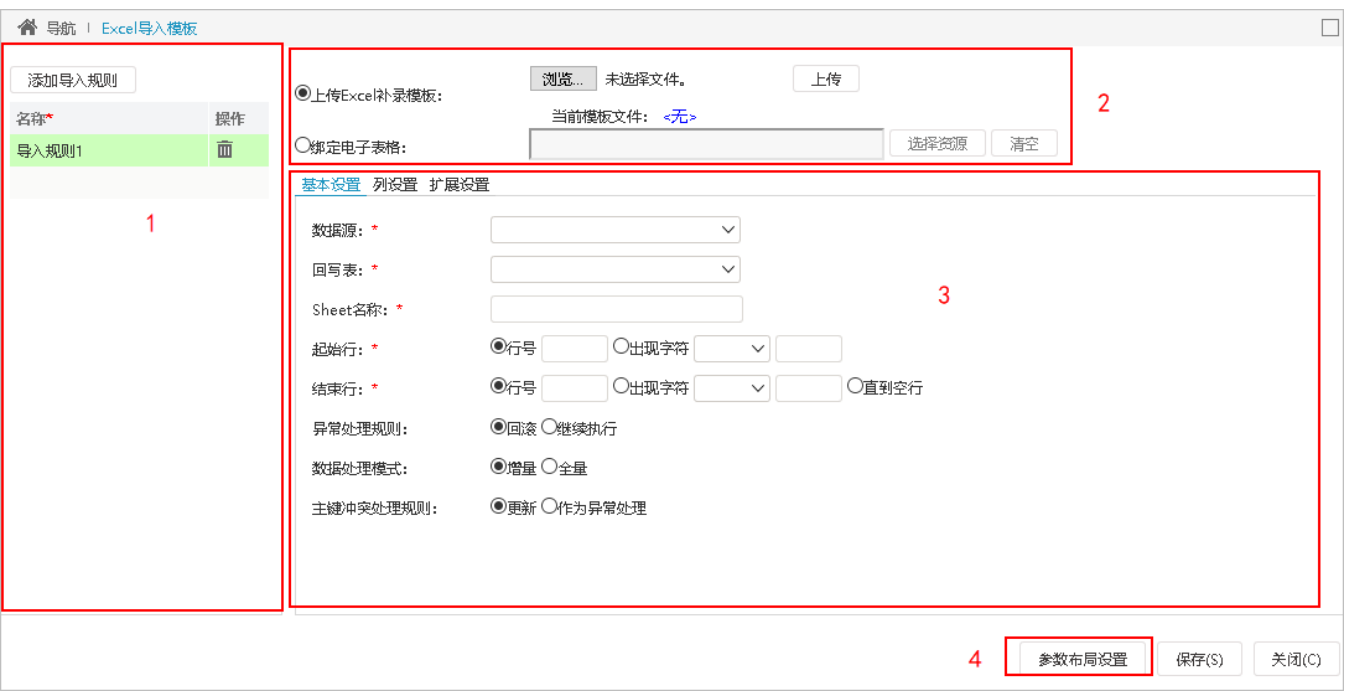

- 区域1为导入规则管理: "添加导入规则"点击可在左侧添加或删除导入规则。
- 区域2为Excel补录模板管理:需要上传Excel模板,以便补录用户可以下载模板并录入数据。
- "上传Excel补录模板",是指上传满足"导入规则列表区"规则的excel文件,用于用户下载补录模板或异常数据日志管理中异常数据下载。 选择模板文件之后,必须点击"上传"才能保存补录模板,这里选择"表1-3学校相关行政单位补录模板.xls"上传。
- 区域3为导入规则设置:包[括基本设置](https://history.wiki.smartbi.com.cn/pages/viewpage.action?pageId=44499386#Excel%E5%AF%BC%E5%85%A5%E6%A8%A1%E6%9D%BF0-#%E5%9F%BA%E6%9C%AC%E8%AE%BE%E7%BD%AE%E5%9F%BA%E6%9C%AC%E8%AE%BE%E7%BD%AE)、[列设置](https://history.wiki.smartbi.com.cn/pages/viewpage.action?pageId=44499386#Excel%E5%AF%BC%E5%85%A5%E6%A8%A1%E6%9D%BF0-#%E5%88%97%E8%AE%BE%E7%BD%AE%E5%88%97%E8%AE%BE%E7%BD%AE)、[扩展设置。](https://history.wiki.smartbi.com.cn/pages/viewpage.action?pageId=44499386#Excel%E5%AF%BC%E5%85%A5%E6%A8%A1%E6%9D%BF0-#%E6%89%A9%E5%B1%95%E8%AE%BE%E7%BD%AE%E6%89%A9%E5%B1%95%E8%AE%BE%E7%BD%AE)
- 区域4为参数布局设置:可以对参数的位置进行调整。

#### 3、进入规则编辑界面

 $\bullet$ 

基本设置

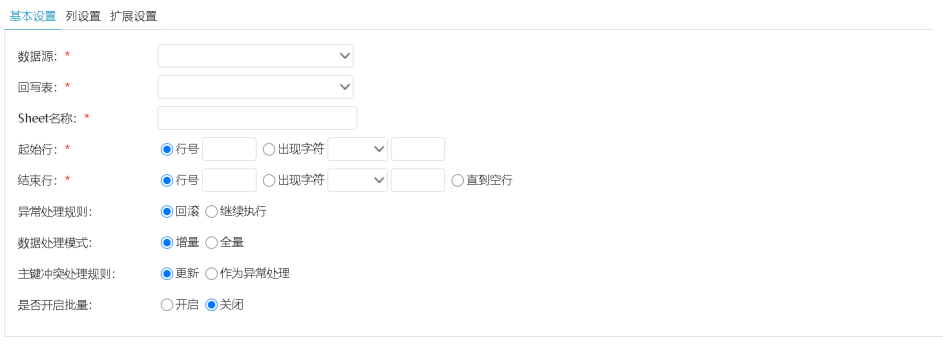

- 数据源:系统管理中定义的关系数据源,要导入的目标库。
- 回写表:要导入的目标表。
- Sheet名:对应Excel文件中要导入Sheet名称。
- 起始行: 设置开始执行导入的行, 包含设置的值, 不设缺省从1开始。
- a. 行号:通过设置行号的形式设置起始行。
	- b. 出现字符:通过设置Excel中指定列开始出现指定字符设置起始行。
- 结束行: 设置结束导入的行,设置的结束行也会执行导入,缺省直到Excel结束。
	- a. b. 行号:通过设置行号的形式设置结束行。 出现字符:通过设置Excel中指定列开始出现指定字符设置结束行。
	- c. 直到空行:遇到空行终止导入。
- 异常处理规则:设置出现校验异常时(如长度超长,类型不匹配、超值域范围、主键冲突等),是回滚整个sheet的导入还是继续执行 下一条数据,将这条异常数据写入异常日志表。这里的异常是指不满足用户设置的校验规则导致的异常,并非数据库sql执行过程中产 生的未知异常,后者是直接回滚抛出错误原因给用户的。
	- a. 回滚:设置为出现校验异常时,回滚整个sheet中数据的导入,并抛出碰到的第一个校验异常原因。选择了回滚,异常日志中 并不会记录所有的异常数据及原因,因为回滚意味着遇到第一个校验异常时,直接回滚,跳出导入该sheet。
	- b. 继续执行: 设置为出现校验异常时,继续执行导入下一条数据,并将这条数据写入到异常日志,供后面下载查看异常原因。
- 数据处理模式:导入数据的时候是采取增量更新还是全量更新。
	- a. 全量:把数据库中的表中原有的数据删除,重新导入数据。
		- b. 增量:在数据库中的表原有的数据基础下继续导入数据。
- 主键冲突处理规则: 设置主键冲突时(是指Excel中数据出现和数据库表中的数据主键值一样时),是执行更新还是抛出主键冲突的校 验异常,这里的"主键"是"列设置"中用户指定的主键,并不一定是数据库表的主键,但设置的主键也是需要数据满足唯一性。
	- a. 更新:主键重复时,执行更新。
	- b. 异常处理: 主键重复时, 抛出主键冲突的检验异常, 由"异常处理规则"去处理这个异常。

是否开启批量:用于配置处理数据库操作时是否使用数据库批处理,如果关闭批量,则会每次单独执行一条SQL,性能较差。当开启批 量,则会每执行1000条SQL,或结束扫描Excel时提交一次事务,性能较好。

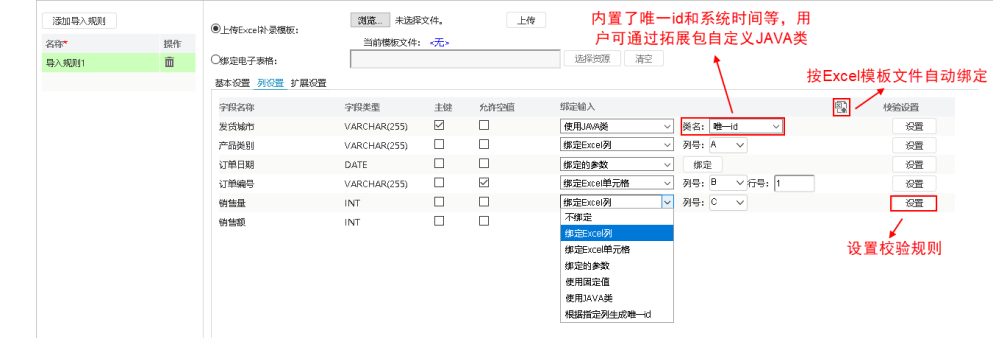

● 列设置 インドン しょうしょう

- 字段名和字段类型:根据基本设置中设置的表自动读取。
- 是否主键:缺省会自动从数据库读取,但用户可以更改,例如选择学校代码、单位号作为主键。
- 是否允许为空: 缺省会自动从数据库读取,但用户可以更改。绑定输入: 设置数据库表列的数据来源。
	- a. 不绑定: 执行导入时,该列不插入值。
	- b. 绑定excel列:绑定excel中指定列数据。
	- c. 绑定excel单元格:绑定excel中指定单元格数据。
	- d. 绑定参数: 绑定参数,该参数为公共设置中定义的参数,选择绑定参数后,执行导入时,导入界面会显示该参数,用户导入 前需要先选择参数的值再执行导入,这样这列导入的值就是用户所选的参数值,这里学校代码选择参数"学校名称",其中的 学校名称参数是下拉框参数,数据源是northwind,备选值是: "select t\_code as code, t\_name as name from dim\_xxmc",默认值是"select t\_code as code, t\_name as name from dim\_xxmc limit 1"。
	- e. 使用固定值: 绑定固定值,用户输入一个固定值。使用JAVA类: 绑定java类,系统内置了唯一id和系统时间两个常用的类, 用户可通过扩展包,实现接口smartbi.daq.excelimport. ICellDataGenerator,并注册java类,详细请见 [演示绑定自定义](#page-10-0) [java类的导入模板。](#page-10-0)
		- i. 唯一id:32位长的唯一id。 系统时间: 执行导入时的系统时间。
		- ii.

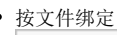

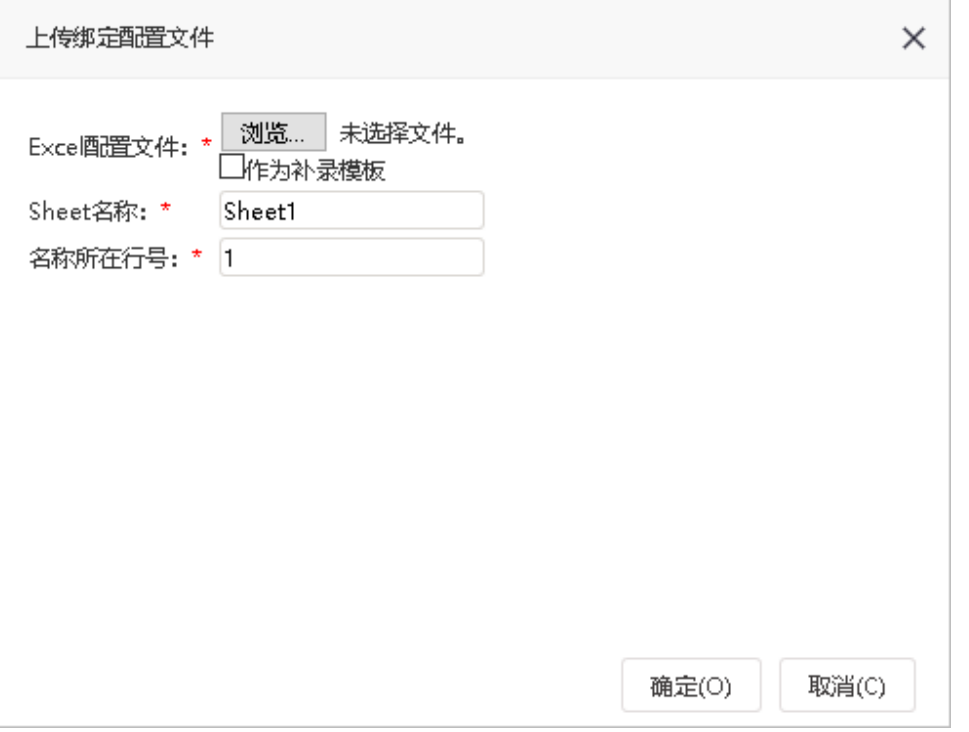

Excel配置文件:excel文件,该文件中必须有一行是数据库列名或列的别名,系统通过将这个名称和数据库表的列名、或列的别名匹 配达到自动映射的目的。

作为补录模板:勾选这一项后,系统会将上传的配置文件作为补录模板,相当于功能"上传Excel补录模板"功能。

Sheet名: 用于匹配的Sheet页名称,如果勾选了"作为补录模板",该名称必须和Excel导入模板中配置的Sheet名相同。

名称所在行号:列名/列别名所在行号。

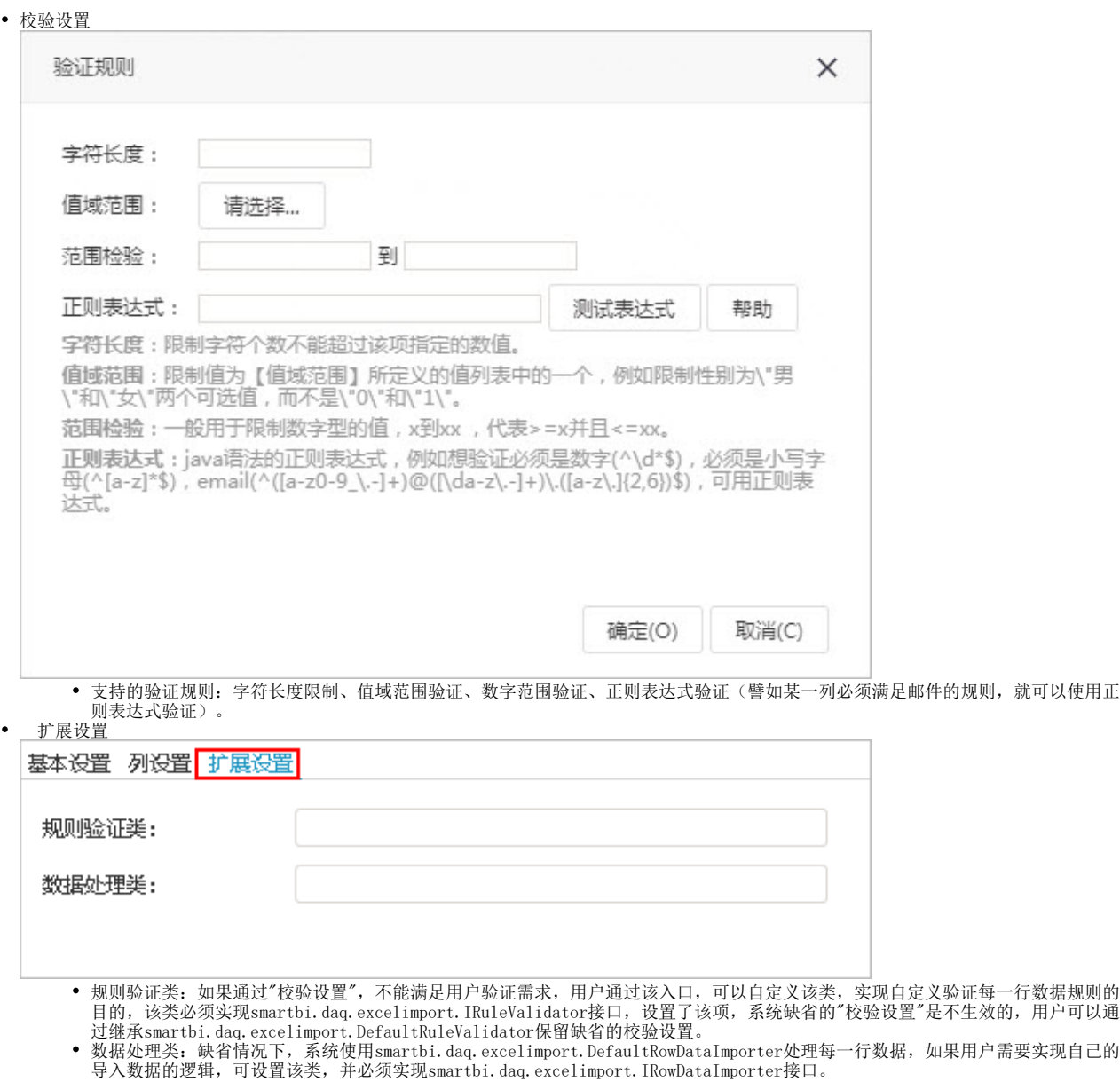

4、 保存模板

点击 保存,弹出"保存Excel导入模板"对话框,输入名称及描述,点击 确认 保存模板。

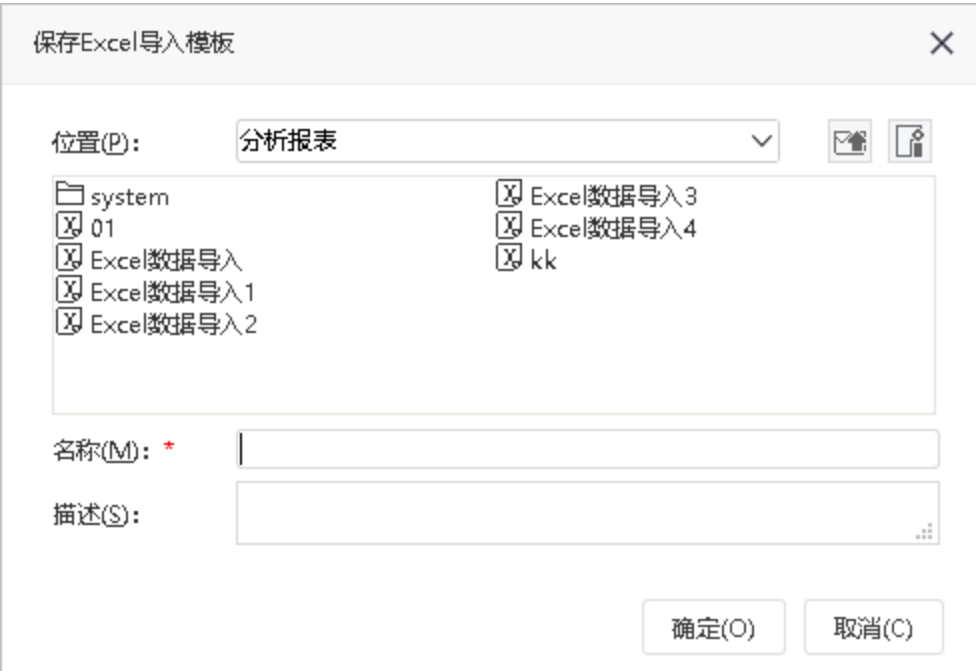

### <span id="page-5-0"></span>批量导入使用规则

"批量导入"和"异常处理规则"两个按钮需要配合使用,配合实际例子对逻辑描述如下:

假如,现在有1086行数据需要导入,前1000条称为【批次1】,后续的86条称为【批次2】

- 1. 开启批量+异常做回滚处理:
- · 如批次1里的数据出现异常,回滚批次1,并且后续批次不导入。
- · 如批次2里的数据出现异常,回滚批次2,并且后续批次不导入,但批次1的数据已经被提交。
- 2. 开启批量+异常做继续执行处理:

共插入1085行,跳过错误的1行。

3. 关闭批量+异常做回滚处理:

全部回滚。

4. 关闭批量+异常做继续执行处理:

共插入1085行,跳过错误的1行。

# <span id="page-5-1"></span>执行导入Excel数据

• 入口:双击Excel导入模板(或者在更多操作 "选择 打开 )进入导入excel数据界面,如"演示带参数的导入模板",进入导入界面:

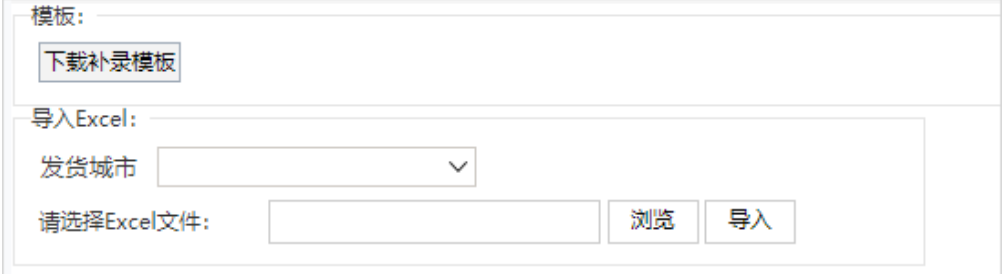

下载补录模板: 下载模板编辑界面上传的补录模板。

**发货城市:** 选择Excel数据所属发货城市,这是在Excel导入模板列设置中绑定的参数。

请选择Excel文件: 要导入的Excel数据文件。

导入: 点击该按钮执行导入,显示导入等待界面,导入完成后再下方显示导入结果:

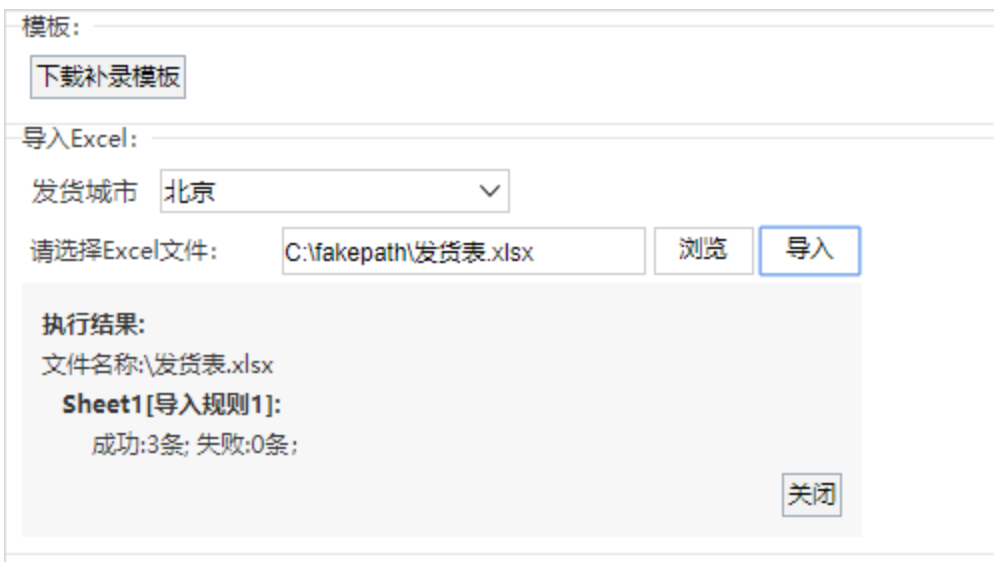

# <span id="page-6-0"></span>新建值域范围

下面以新建"单位职能列表"为例,详细说明每一项的配置。

- 1、点击新建值域范围,选择数据源northwind
	- 入口一: 在"系统导航栏"选择 公共设置,展开资源目录区,在"值域范围"或其节点下文件夹的更多操作 "中选择 **新建** > **值域范围**。
	- 入口二: 在"公共设置"界面主菜单选择 **值域范围。**

2、进入值域范围范围编辑界面:

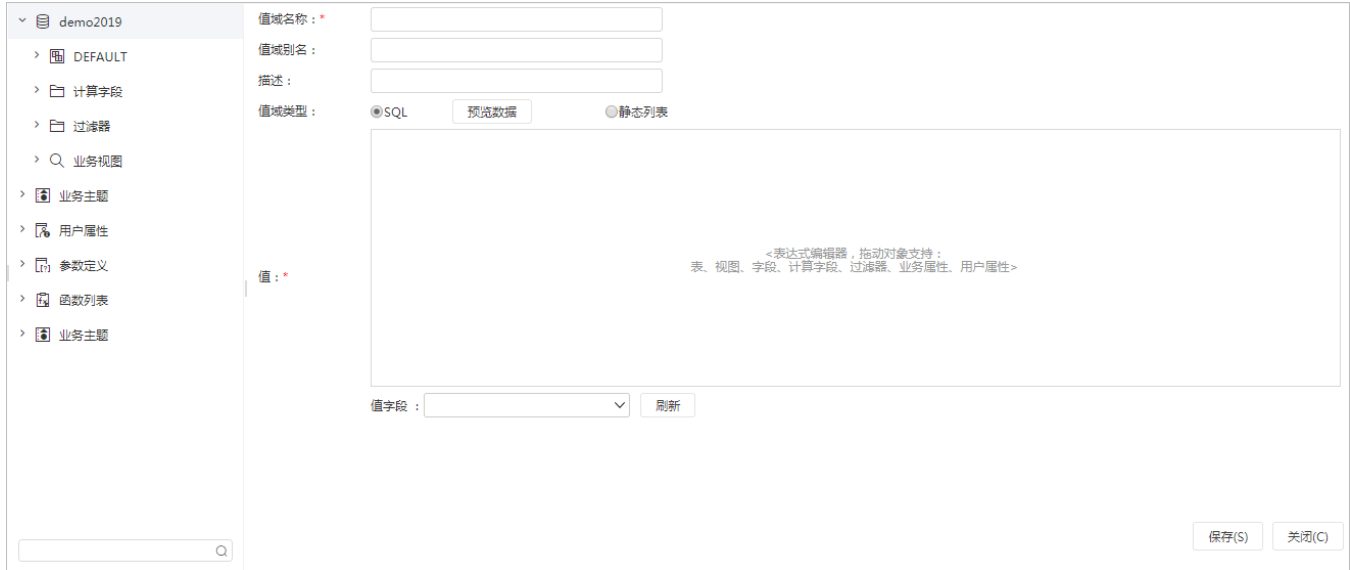

- 值域名称:值域的真实名称,保存后不可修改。
- 值域别名:值域的别名。
- 描述: 值域的描述信息。
- 值域类型:SQL支持和静态列表,和参数的备选值设置、默认值的设置相同。

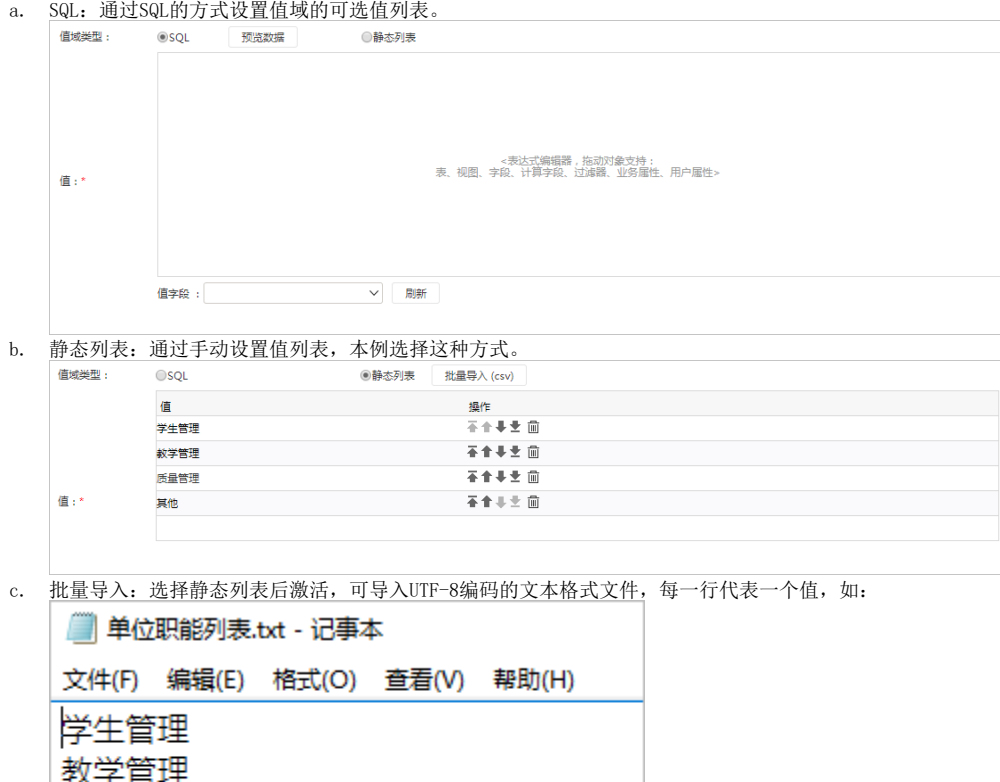

值: 根据值域类型设置的不同,设置方式就不同,其中通过SQL方式设置值,请参见下拉框参数的备选值设置。

值字段: 值域类型选择SQL后,显示,设置定义的sql中哪一列作为值域值。

3、点击保存,保存值域范围。

### <span id="page-7-0"></span>异常日志数据管理

查看导入异常日志,并可以导出导入异常的数据、及异常原因。

#### • 入口: 在系统运维, 单击 导入异常数据 。

质量监控

其他

出现在异常数据日志中的前置条件: Excel导入模板中需要设置"异常处理规则"为 继续执行 。

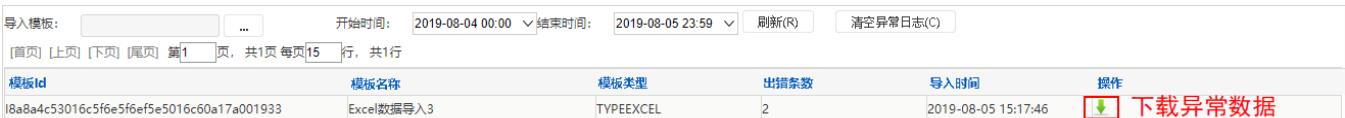

### <span id="page-7-1"></span>应用示例

### <span id="page-7-2"></span>演示带参数的导入模板

请见"[新建Excel导入模板"](#page-1-2)。

#### <span id="page-7-3"></span>演示静态列表值域范围

值域范围的新建和下拉框参数的新建非常相像,但比下拉框参数更简单。 请见"[新建值域范围](#page-6-0) "。

### <span id="page-7-4"></span>演示带值域范围验证的导入模板

该示例实现为每个学校导入、更新行政单位及其负责人。Excel数据如下:

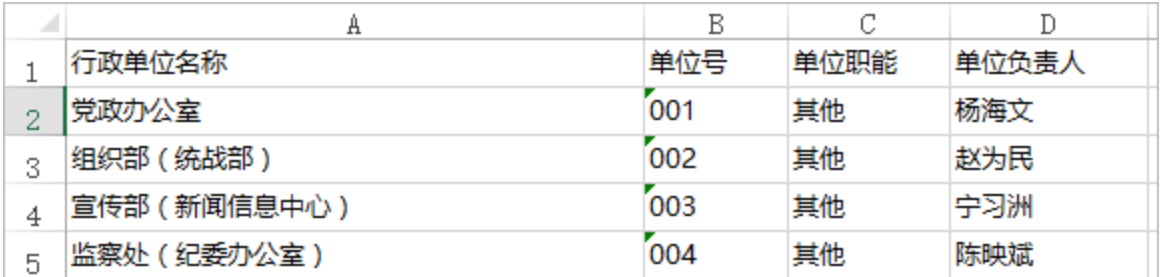

### 目标表结构如下:

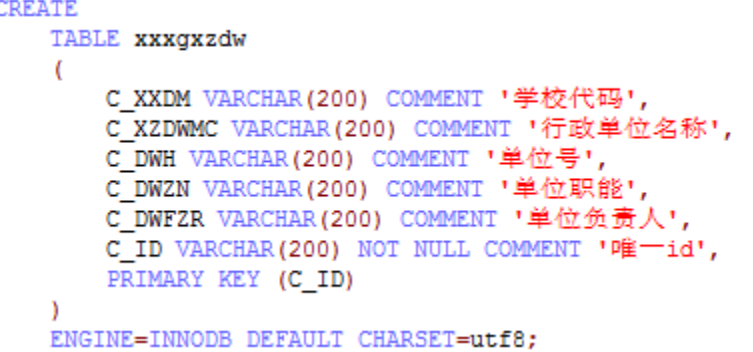

其中学校代码,需要根据用户选择的值导入,单位职能只有:学生管理、教学管理、质量监控、其他四个可选值。实现步骤如下:

1、新建"单位职能列表"值域范围,详见"[演示静态列表值域范围"](#page-7-3)。

2、点击新建Excel导入模板。

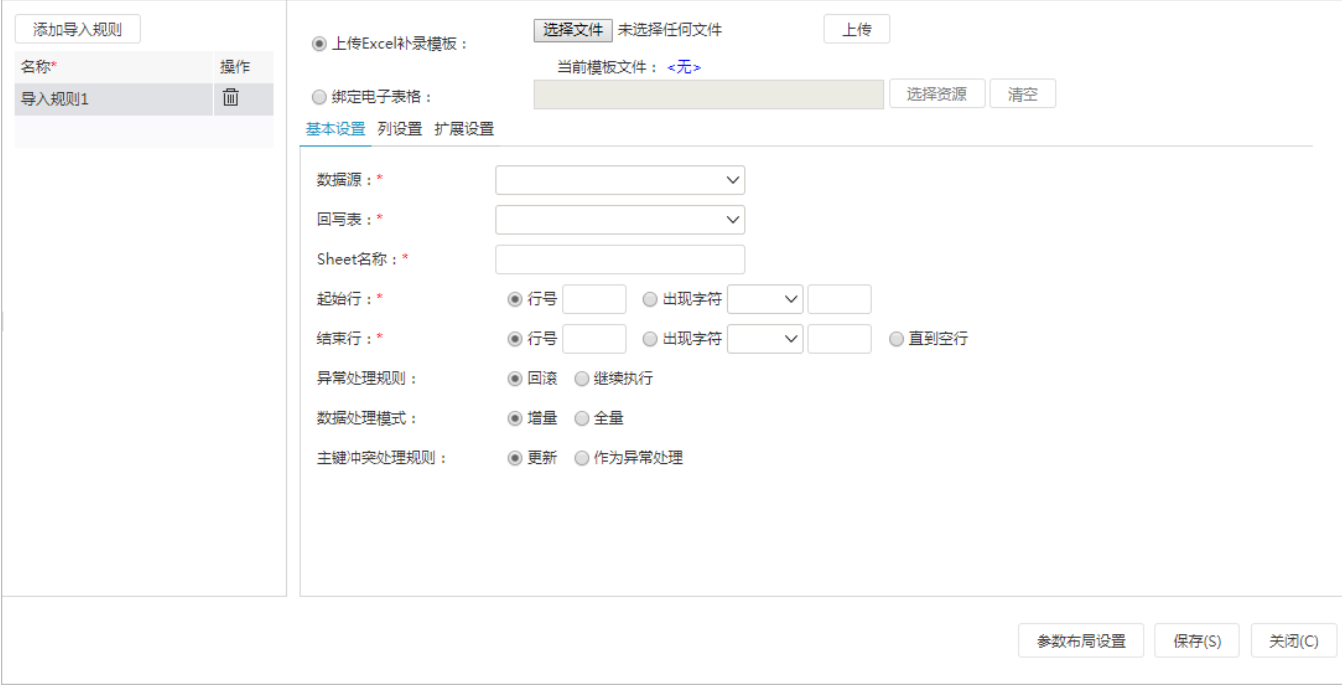

3、点击列设置,设置列映射。

4、点击"单位职能"那一行的校验设置,设置值域范围校验,点击确定。

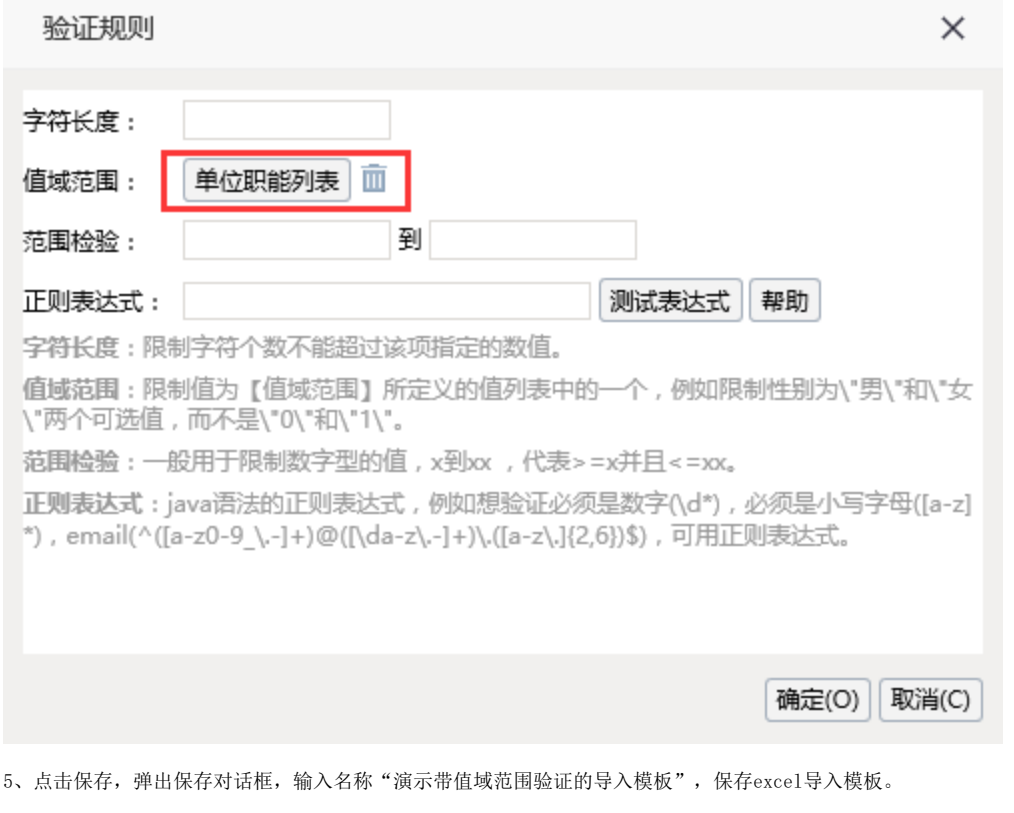

- 6、双击"演示带值域范围验证的导入模板"执行导入,选择文件"表1-3学校相关行政单位 值域范围验证.xls"验证值域范围校验。
- 7、下载异常数据

Г

1) 如果提示"下载异常数据失败",原因: 模板文件不存在, 请编辑模板, 上传模板文件。请重新编辑改Excel模板, 上传模板文件。

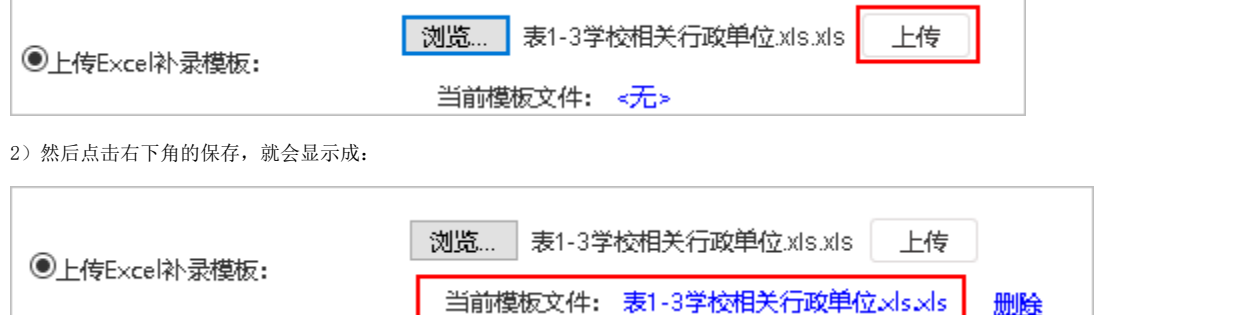

3)上传模板后,关闭模板,点击"异常数据日志管理",可以看到刚导入的异常数据。

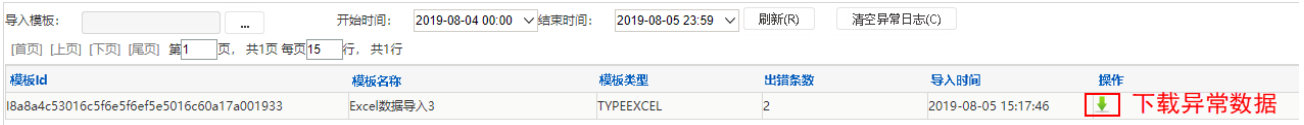

4)点击"下载异常"图标,下载异常数据。

否则可以看到导出的异常数据,显示值域范围验证失败。

<span id="page-9-0"></span>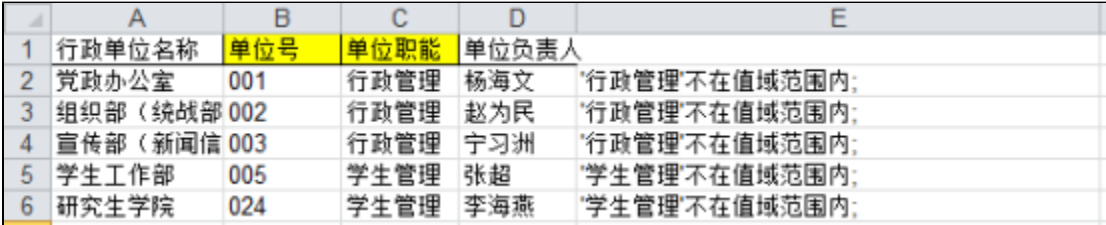

### <span id="page-10-0"></span>演示绑定自定义java类的导入模板

该示例实现为每个学校导入、更新行政单位及其负责人。Excel数据如下:

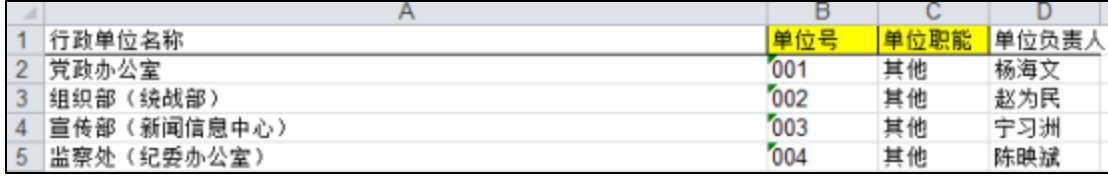

目标表结构如下:

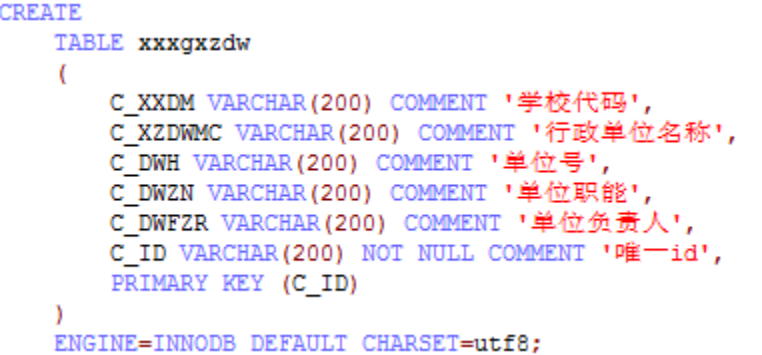

其中学校代码,需要根据用户选择的值导入,唯一id需要根据学校代码和单位号组合而成,实现步骤如下:

1)新建扩展包"[DataImporte](https://history.wiki.smartbi.com.cn/download/attachments/44499399/DataImporter.jar?version=1&modificationDate=1556930131000&api=v2)rDemo", extension.xml中设置depends="DataImporter",独立开发扩展包时,为了正常编译,需要将DataImporte [r.jar放](https://history.wiki.smartbi.com.cn/download/attachments/44499399/DataImporter.jar?version=1&modificationDate=1556930131000&api=v2)到扩展包的lib-compile目录(打包时不需要打包到扩展包)。

DOOTTED CARCHORON DIDING CARCHORONIGOR 2 <extension name="DataImporterDemo" depends="DataImporter" alias="Excel数据导入示例

#### 2)新建行政单位ID类"smartbi.demo.XZDWID"

package smartbi.demo; import smartbi.daq.excelimport.ICellDataGenerator; import smartbi.daq.excelimport.ImportFileConfig; import smartbi.daq.excelimport.RowData; import smartbi.net.sf.json.JSONObject; import smartbi.util.StringUtil; public class XZDWID implements ICellDataGenerator { Override public String getCellValue(JSONObject colConfig, RowData rowData, ImportFileConfig config) { String xxdm = rowData.getCell("C\_XXDM", **true**); //学校代码 String dwh = rowData.getCell("C\_DWH"); //单位号 if(!StringUtil.*isNullOrEmpty*(xxdm) && !StringUtil.*isNullOrEmpty*(dwh)){  $return xxdm + \frac{m}{2} + dwh$ ; return null;

#### 2)新建Module类"smartbi.demo.DAQDemoModule",注册自定义JAVA类,名为"学校行政单位id"

package smartbi.demo; import smartbi.daq.DataAcquisitionModule; import smartbi.framework.IModule; public class DAQDemoModule implements IModule{  $/\ast\ast \ast/$ private static DAQDemoModule instance = new DAQDemoModule(); /\*\* \* \* @return DataAcquisitionModule \*/ public static DAQDemoModule getInstance() { return instance; @Override public void activate() { DataAcquisitionModule.getInstance().registerExcelCellDataGenerator("学校行政单位id","学校行政单位id" , new XZDWID()); 4)加入DataImporterDemo扩展包,重新启动smartbi服务器。

5)点击新建Excel导入模板,添加导入规则。

6)点击列设置,设置列映射。其中的"唯一id"选择绑定JAVA类,并选择"学校行政单位id"。 点击保存,弹出保存对话框,输入名称"演示绑定自定义java类的导入模板",保存excel导入模板。

7)双击该模板执行导入,选择"表1-3学校相关行政单位.xls"。

8)到数据库中看结果:

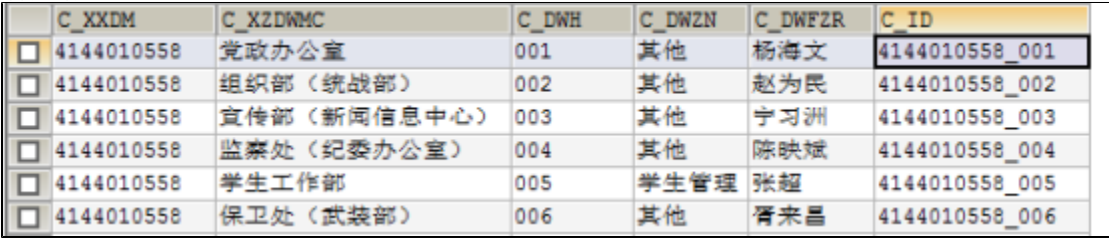

## <span id="page-11-0"></span>扩展接口说明

请见"[Excel数据导入\\_类文档注释](https://history.wiki.smartbi.com.cn/download/attachments/44499399/Excel%E6%95%B0%E6%8D%AE%E5%AF%BC%E5%85%A5_%E7%B1%BB%E6%96%87%E6%A1%A3.rar?version=1&modificationDate=1556930140000&api=v2)"。

附件:[测试表及数据.sql](https://history.wiki.smartbi.com.cn/download/attachments/44499399/%E6%B5%8B%E8%AF%95%E8%A1%A8%E5%8F%8A%E6%95%B0%E6%8D%AE.sql?version=1&modificationDate=1556930131000&api=v2)

原始文档: <http://pan.baidu.com/s/1miIn4SS>